## **ПАМЯТКА участника Олимпиады**

1. Для участия в Олимпиаде необходимо пройти регистрацию на сайте, перейдя по ссылке <https://rosseti.startexam.ru/>

2. Следует заполнить все поля для регистрации, прикрепить необходимые документы (Заявка на участие во Всероссийской олимпиаде школьников группы компаний «Россети», Заявление-согласие на обработку персональных данных. Формы для скачивания и заполнения размещены по ссылке <https://olimpiadarosseti.ru/>, **возможные форматы электронных копий документов для закрепления в форме регистрации – JPG, PNG, PDF, DOC**, для переформатирования файлов в иных форматах нужно использовать функцию «сохранить как» или сделать снимок документов).

Обязательно проверьте правильность написания информации в полях регистрации! Обратите внимание на правильность написания e-mail - на него придет письмо с доступом к личному кабинету!

3. После заполнения формы нужно нажать на кнопку «Отправить», после чего выводится всплывающее окно с текстом, подтверждающим регистрацию и просьбой проверить почтовый ящик.

4. Если адрес почты указан верно, в почтовом ящике Вы найдете сообщение со ссылкой на личный кабинет и идентификатором для входа в личный кабинет.

5. Дистанционное участие в этапах Олимпиады осуществляется на условиях контроля самостоятельности прохождения заданий, верификации личности участника и наблюдения в реальном времени за выполнением заданий для выявления возможных нарушений, для чего используется функция прокторинга. Организация процедуры онлайн тестирования требует соответствия рабочего места следующим условиям:

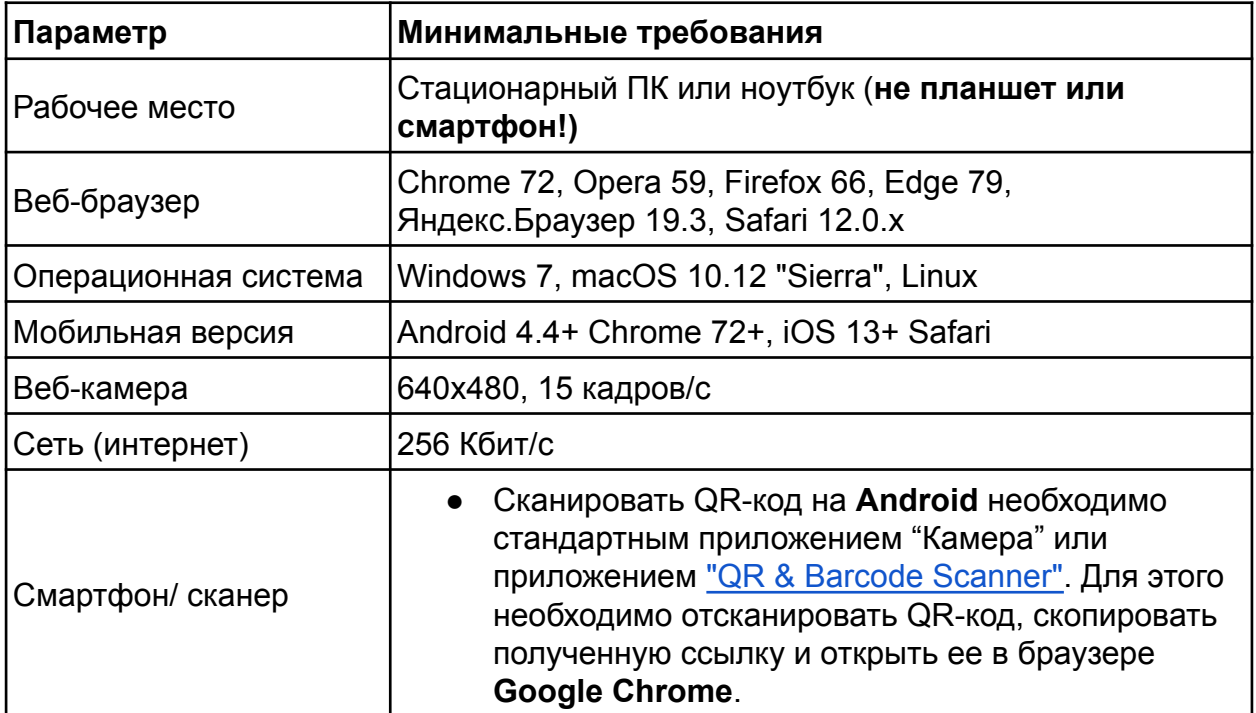

## **Технические требования к рабочему месту участника**

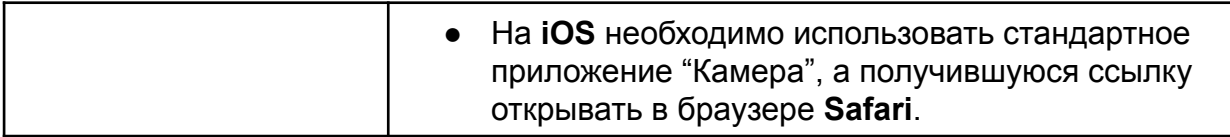

6. Перед началом тестирования необходимо проверить совместимость компьютера с системой наблюдения на странице <https://proctoredu.ru/check>. Дополнительно можно проверить веб-камеру, микрофон и сеть:

- [Тест веб-камеры](https://ru.webcamtests.com)
- [Проверить микрофон онлайн, тест работы микрофона](https://webcammictest.com/ru/check-mic.html)
- [WebRTC Test](https://webcasts.com/webrtc/)
- [Проверить скорость интернета](https://yandex.ru/internet/)

Для идентификации потребуется сделать фото паспорта с камеры ПК либо загрузить заранее сделанную фотографию в формате JPG.

Для корректной работы камеры и микрофона, предотвращения проблем с Интернет-соединением требуется:

- закрыть все программы, которые могут использовать интернет-трафик в фоновом режиме
- стараться держать в браузере открытой только одну вкладку с сеансом прокторинга и остановить все закачки и скачивания в браузере.
- закрыть все приложения, которые используют камеру и микрофон и могут работать в фоновом режиме

Для предотвращения проблем с WebRTC требуется отключить VPN-приложения (если используется), а также надстройки браузера, которые могут служить в качестве прокси или VPN (например: Browsec).

Проверку можно осуществлять начиная с момента регистрации.

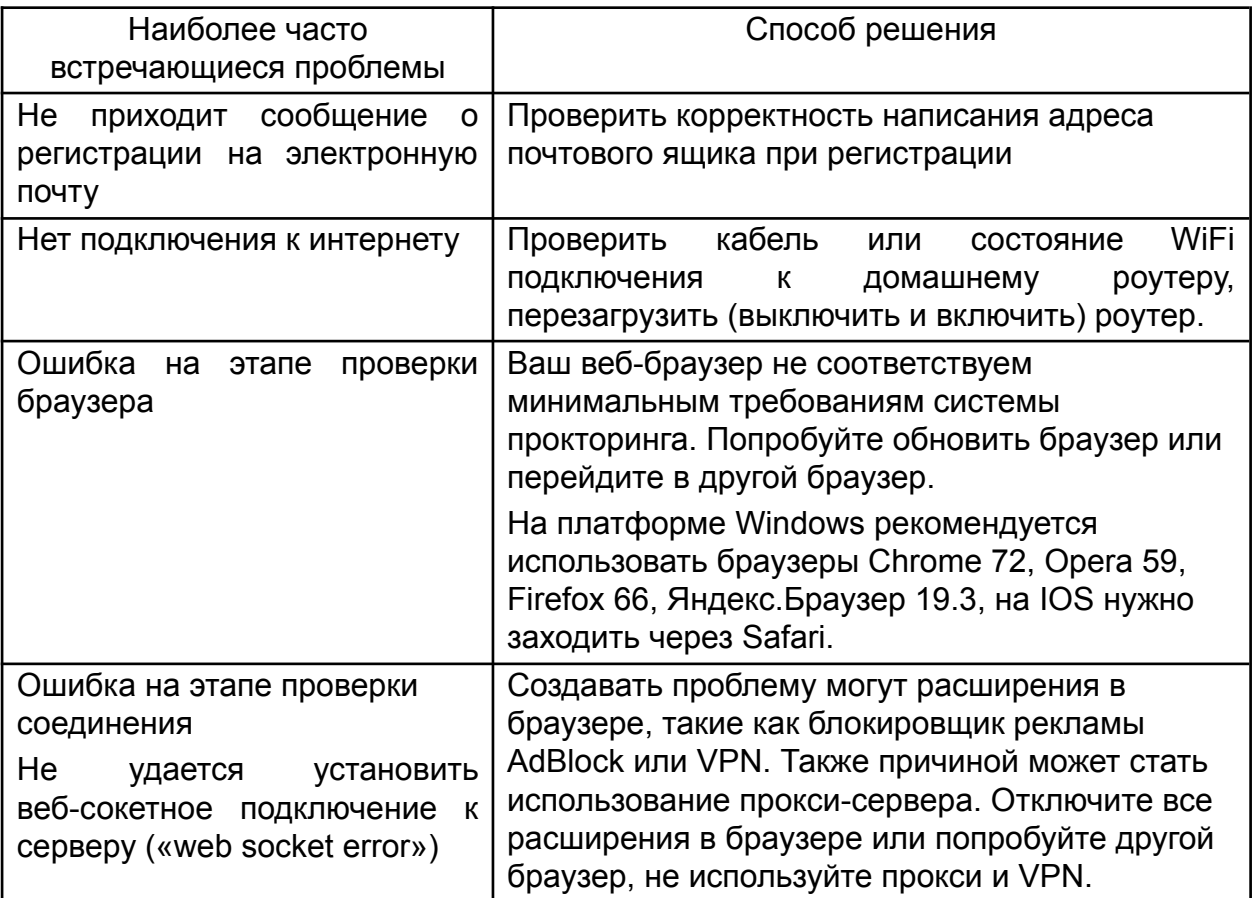

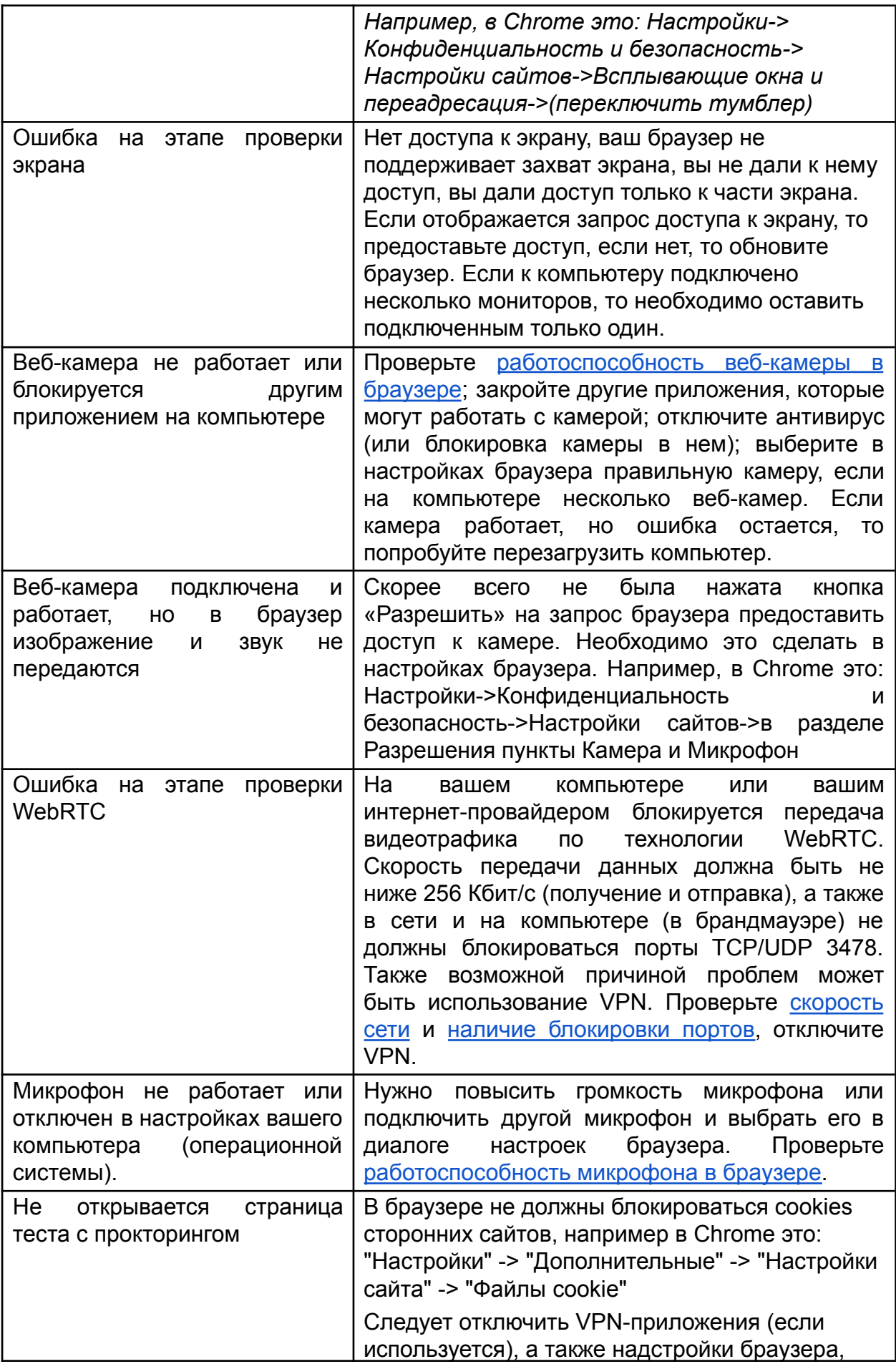

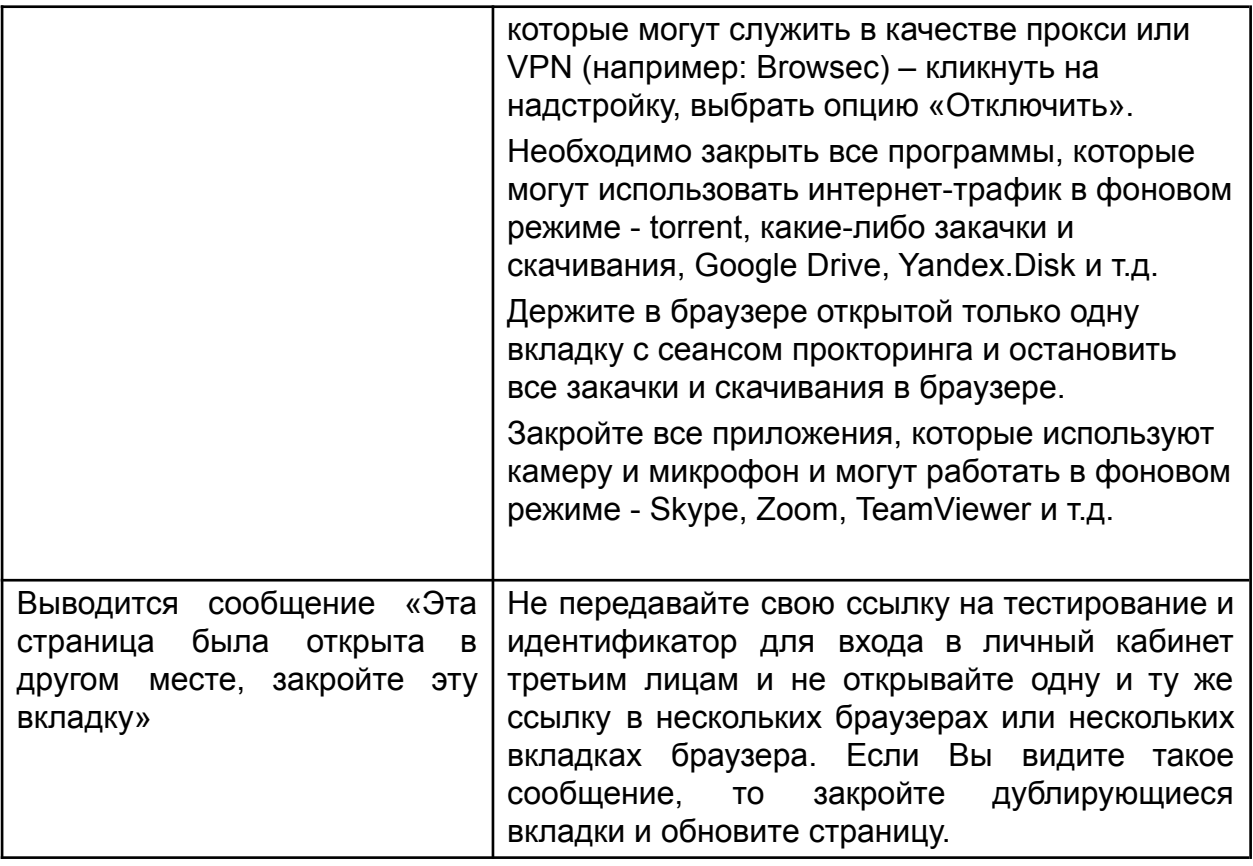

Если в приведенных примерах Вы не нашли решение своей проблемы, можете попытаться решить ее с помощью инструкции:

https://docs.google.com/document/d/1cYMMmPDc8N1GplXKVrC8DR3rg7x1id2xP6627GmZg3o/preview#

или ответов на типовые вопросы:

https://docs.google.com/document/d/14\_bP7zyWA7Ed5nWkRiEeFD2a7CofKdmOCUfPTswUSj0/preview

Если не удалось решить проблему с подключением самостоятельно – обратитесь за поддержкой по адресу help-olimpiada@rosseti.ru

Тесты по предметам/ кейсы будут размещены в личном кабинете, доступ к 8 учетом сроков проведения этапов. Для проверки НИМ организован с работоспособности и ознакомления с системой тестирования Вы можете пройти пробный тест, который доступен с момента регистрации.

9. За день до основного тестирования будет направлена отдельная рассылка с напоминанием о времени и датах тестирования.

 $10<sub>1</sub>$ Выполнение заданий по физике, математике, информатике необходимо осуществить 12-13 марта 2022 года. Доступ к основным тестам будет организован с 00.00 до 24.00 по московскому времени. Последовательность и набор предметов - на усмотрение участника. Не рекомендуется выполнение заданий по трем предметам в один день.

 $11$ Выполнение задания в формате кейса - в один из дней 16 или 17 апреля 2022 года.

 $12<sup>7</sup>$ На рабочем месте участника, помимо распечатанной памятки, компьютера или ноутбука, могут быть чистые листы бумаги формата А4 (не более 5 листов на предмет, наблюдатель может попросить показать листы перед камерой) и шариковая или гелевая ручка синего или черного цвета.

13. Для начала выполнения заданий Олимпиады, как и в рамках пробного тестирования, участнику необходимо осуществить доступ в систему тестирования по присланным на указанный при регистрации электронный почтовый адрес, ссылке и коду доступа.

14. На экране появятся правила проведения мероприятия, с которыми нужно ознакомиться и согласиться.

15. Системе наблюдения требуется фотография лица участника, которую необходимо сделать через веб-камеру, и фотография паспорта, которую также необходимо сделать через веб-камеру.

16. После идентификации участнику необходимо подтвердить корректность данных о себе (ФИО, класс, регион) и выбрать предмет, по которому планируется выполнять задание.

17. Продолжительность сеанса по каждому предмету на первом этапе составляет 3 астрономических часа из расчета 2,5 – часа в течение которых нужно выполнить задания и внести ответ в соответствующее поле под каждым заданием и 0,5 часа на прикрепление файлов с решением, количество заданий по каждому предмету – 5, на втором этапе для решения практического кейса предоставляется 3 часа.

18. В рамках заданий по предметам задачи можно выполнять в любой последовательности (возвращаться, прикреплять ответы) до завершения сеанса по предмету по времени (по истечении 3 часов) или по решению участника (нажатием кнопки «\_\_\_\_»)

19. Ознакомившись с заданием, участник может использовать для решения и ручку и бумагу (в качестве черновика и/или чистовика). Ход решения задания и ответ фиксируется на бумаге, ответ вносится в соответствующее окно в электронном бланке. Ход решения и ответ, изложенные на бумаге участник фотографирует или сканирует и прикрепляет файл под заданием.

20. После завершения основного времени выполнения задания у участника есть суммарно 0,5 часа для прикрепления:

- сканированных / сфотографированных результатов в соответствующем поле по каждому предмету - для участников первого этапа;
- заполненного шаблона в формате Excel, описательной части решения в формате снимка, файла Word или PDF – для участников второго этапа (допускается сохранение документов на ПК и последующее прикрепление их в систему тестирования).

Для прикрепления файлов в формате снимков потребуется смартфон с предустановленным приложением для сканирования QR- кодов. Для прикрепления файлов с решениями Вам нужно:

- a. Нажать на кнопку «Прикрепить с телефона» будет сгенерирован уникальный QR-код.
- b. Сканировать QR-код камерой смартфона вы получите ссылку на прикрепление файла.
- c. Перейти по ссылке на телефоне и нажать на кнопку «Прикрепить файл» - вы сможете сфотографировать черновики с решениями или прикрепить их из галереи.
- d. Выбрать пункт «Снять фото или видео» и сфотографировать на камеру смартфона черновики с решениями.
- e. Нажать «Использовать фото» для загрузки изображений в задания.
- f. Дождаться загрузки и убедиться, что файлы появились в задании.

g. Если нужно загрузить несколько файлов, то снова нажать кнопку «Прикрепить файл» на смартфоне и повторить операции.

21. После внесения результатов выполнения заданий и размещения черновиков необходимо завершить прохождение этапа Олимпиады по предмету. После завершения этапа по предмету повторно его начать уже нельзя. Можно перейти к выполнению заданий по другому предмету.

21. Требования при выполнении заданий Олимпиады

Во время сеанса может присутствовать наблюдатель (подключаясь по видео- и аудио- связи), также наблюдение может осуществляться с помощью программных средств.

## **Системой выставляется оценка уровня доверия к результатам этапа Олимпиады, которая зависит от факторов, описанных ниже. Соблюдение определенных правил на протяжении сеанса поможет участнику получить максимальную оценку доверия к результатам.**

Веб-камера должна быть установлена строго перед лицом, не допускается установка камеры сбоку, голова должна полностью помещаться в кадр, не допускается частичный или полный уход из поля видимости камеры, лицо должно находиться в центре области обзора веб-камеры и занимать не менее 10% захватываемого камерой пространства на протяжении всего сеанса.

Волосы, одежда, руки или что-либо другое не должно закрывать область лица, не разрешается надевать солнцезащитные очки, можно использовать очки только с прозрачными линзами.

В комнате не должно находиться других людей, на фоне не должно быть голосов или шума, идеально, если экзамен будет проходить в тишине.

На время выполнения задания по предмету запрещается покидать свое рабочее место.

Выполнение заданий по предмету должно осуществляться в браузере, окно которого должно быть развернуто на весь экран, нельзя переключаться на другие приложения (включая другие браузеры) или сворачивать браузер, нельзя открывать сторонние вкладки (страницы), на компьютере должны быть отключены все программы, использующие веб-камеру, кроме браузера. Исключение составляют случаи обращения за помощью по адресу [help-olimpiada@rosseti.ru](mailto:help-olimpiada@rosseti.ru)

Во время выполнения заданий участнику Олимпиады запрещено использовать электронные устройства, справочные материалы, письменные заметки и иные неэлектронные средства хранения и передачи информации. Смартфон можно использовать только для целей размещения решений по заданиям в системе.

Запрещается передавать материалы Олимпиады третьим лицам, в случае выявления аналогичных решений у нескольких участников, может быть назначена дополнительная проверка, по факту выявленных нарушений участники могут быть дисквалифицированы. В случае обнаружения попытки обмануть систему или наблюдателя, участники также могут быть дисквалифицированы.

## **Желаем удачи в прохождении этапов Олимпиады!**